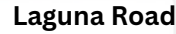

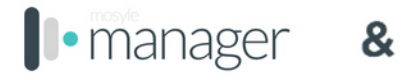

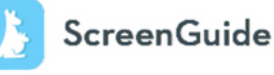

ScreenGuide Parental Control app allows you to set parental controls and configure rules for the safe, fun, and educational use of tablets and smartphones - while minimizing potential risks such as cyberbullying, inappropriate content consumption, and overexposure to screens. To set up and start managing your child's school device, just follow the steps below:

On an iOS device, you can download the ScreenGuide app. On any other device, you can access ScreenGuide in a web browser by entering this URL into the search field, https://screenguide.mosyle.com/. Each parent/family account can manage multiple students.

Enter your email to create your account.

Ť.

 $\overline{2}$ 

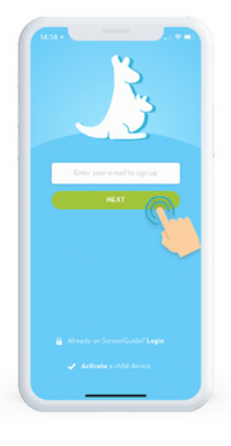

Fill out your account info and click "SIGN UP".

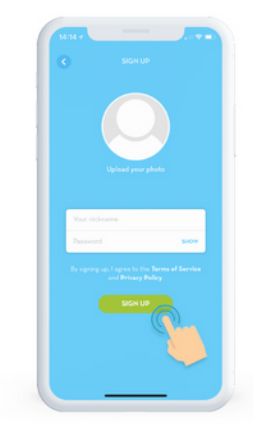

Click "CREATE A FAMILY" to continue.

Type your family name and click "CREATE".

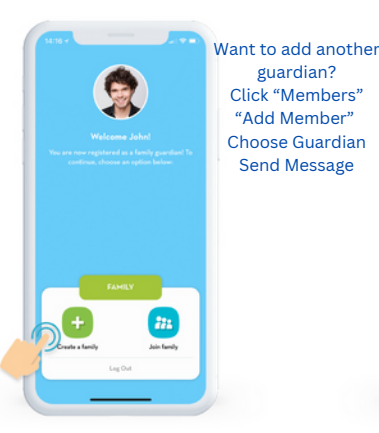

 $\overline{6}$ 

account.

Next, add your child to your

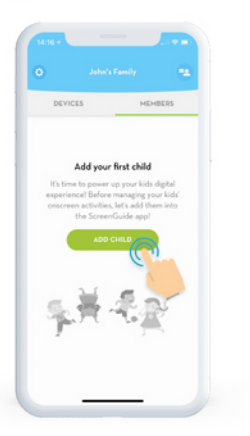

Select "I'm adding a school managed device".

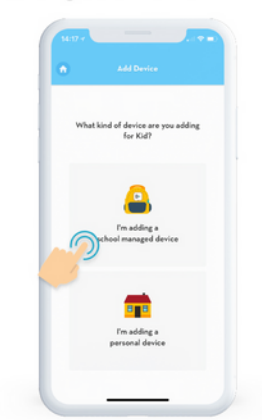

8

Using the browser on your child's device, access the highlighted blue link.

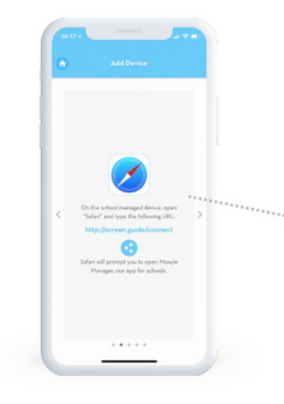

9

You will be redirected to the Mosyle Manager app enter your ScreenGuide login credentials:

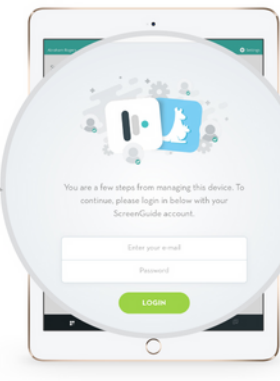

Once you login with your ScreenGuide account info, within the Mosyle Manager app, you'll be prompted to enter a passcode in order to connect your child's school-managed device to your ScreenGuide account. Enter the passcode shown here:

## **C849E**

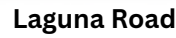

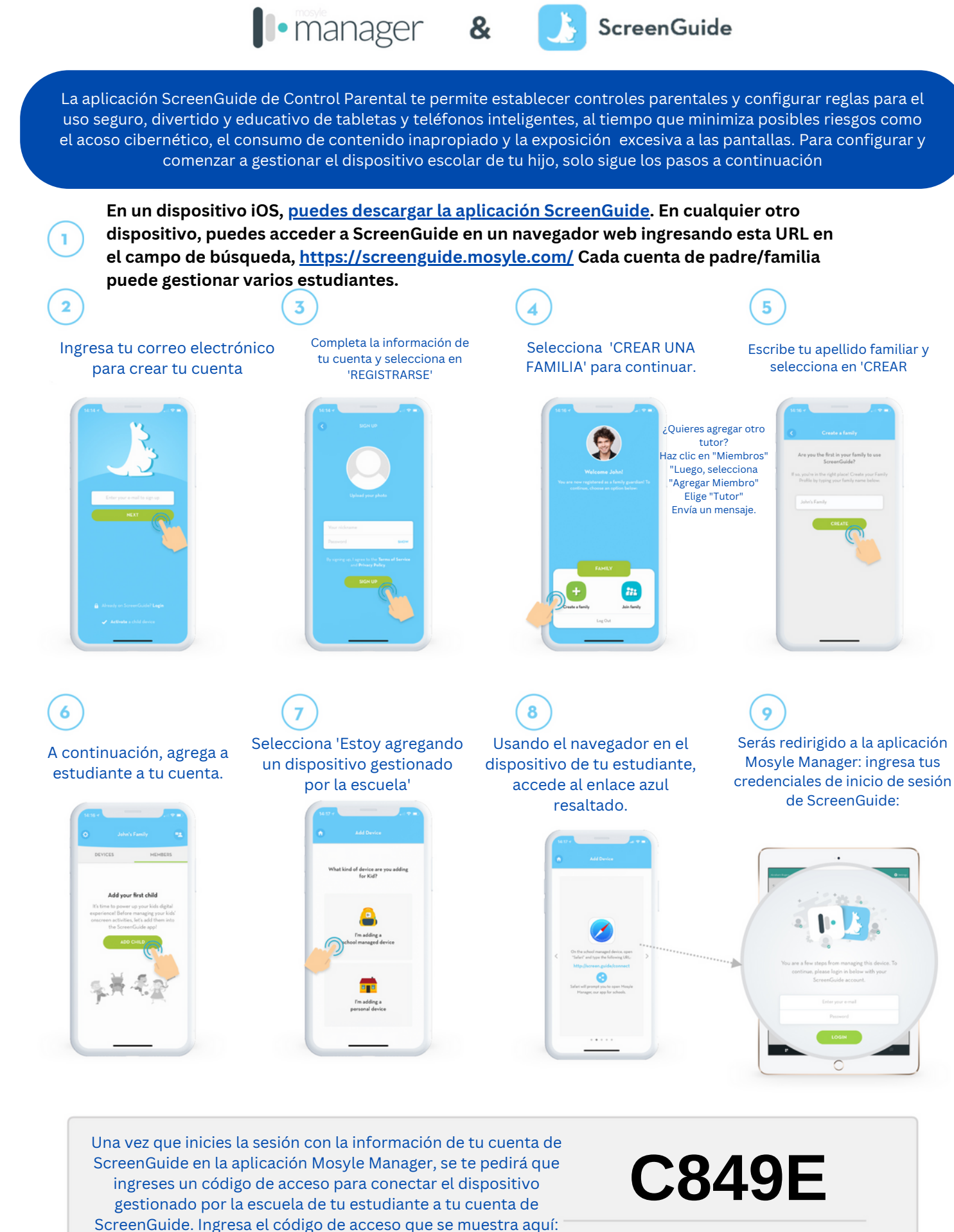

**Laguna Road**

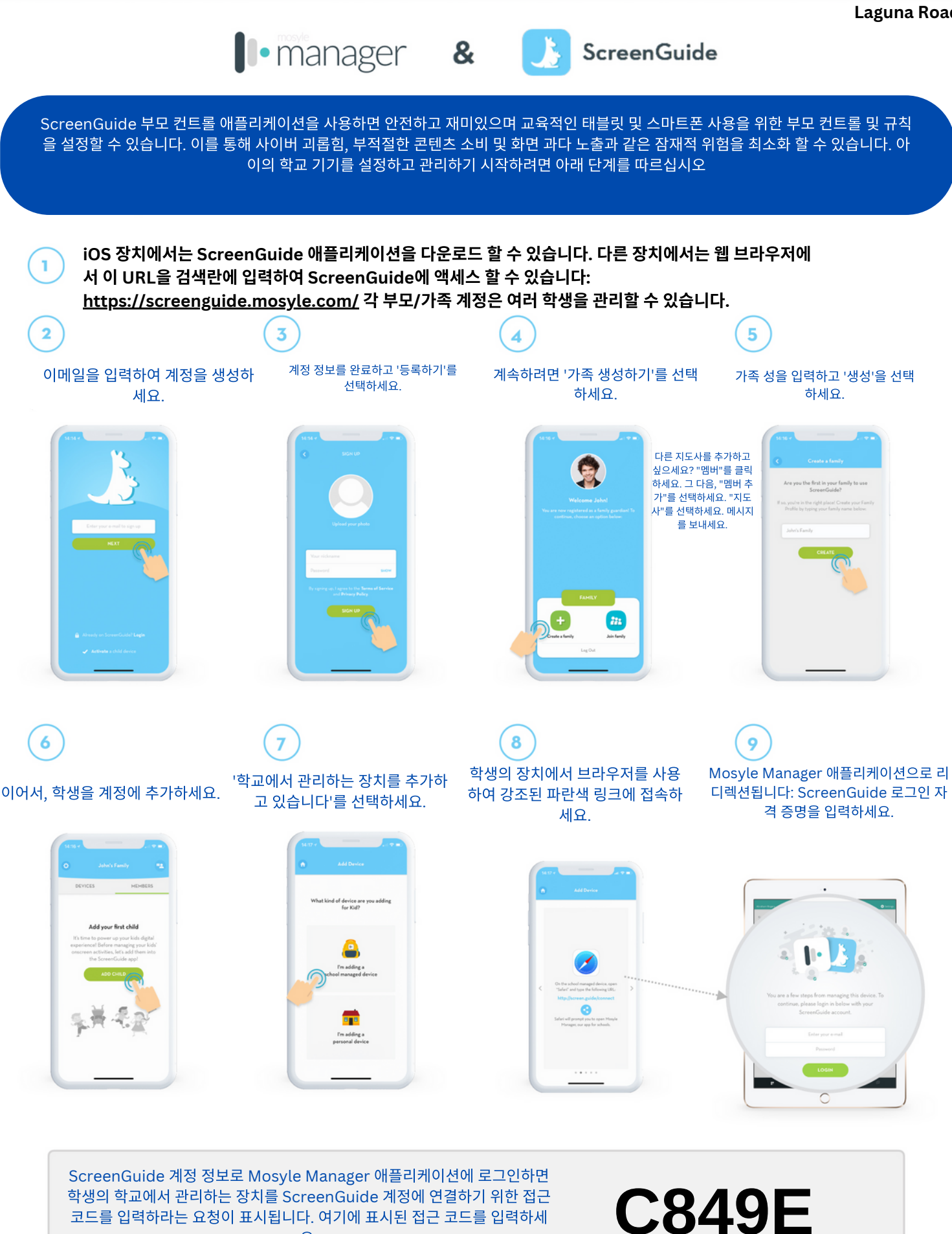

E F

요.